**PAS À PAS** 23/10/2019

**1**

 $\widehat{C}$ 

# **ENVOYER UN DOCUMENT DEPUIS MON ESPACE PERSONNEL PÔLE EMPLOI**

### **1 Rendez-vous sur www.pole-emploi.fr, cliquez sur « ESPACE PERSONNEL » pour vous connecter à votre espace**

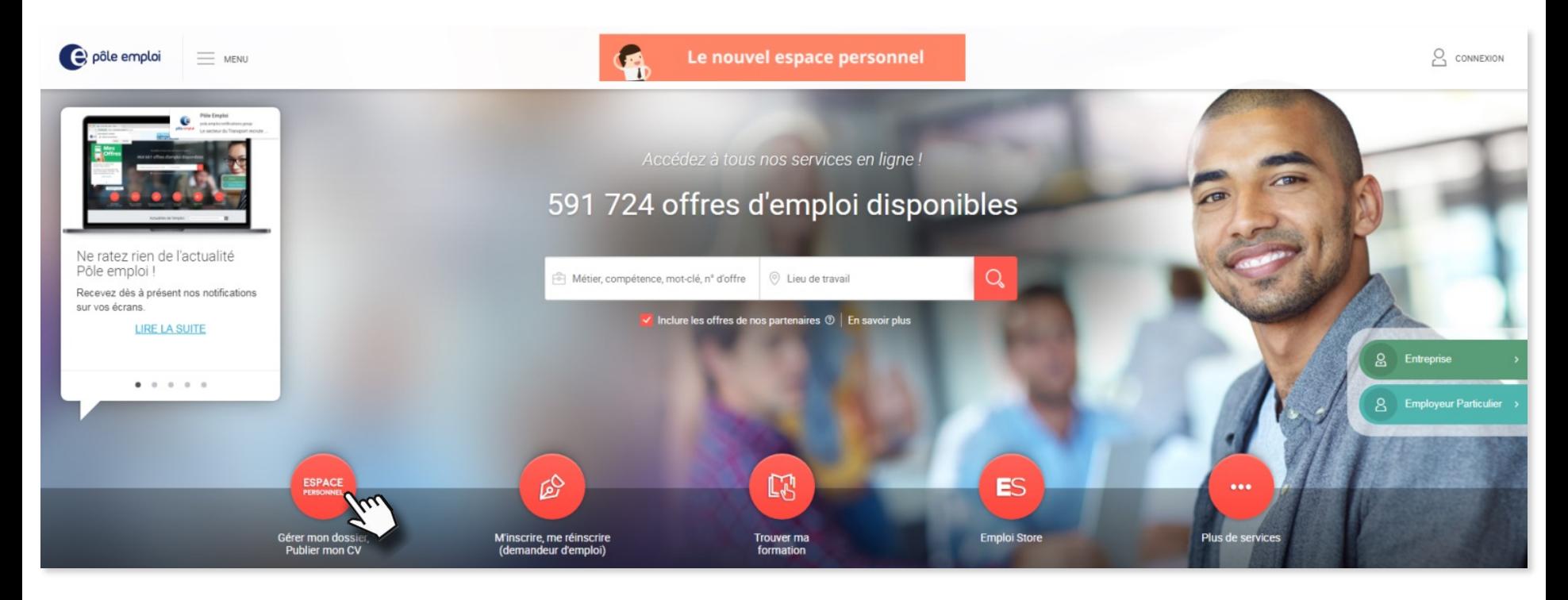

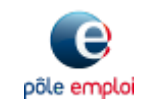

**PAS À PAS** 23/10/2019

**2**

 $\widehat{C}$ 

# **ENVOYER UN DOCUMENT DEPUIS MON ESPACE PERSONNEL PÔLE EMPLOI**

**2 Dans la partie « Mon dossier demandeur d'emploi », cliquez sur la rubrique « Mes échanges avec pôle emploi »**

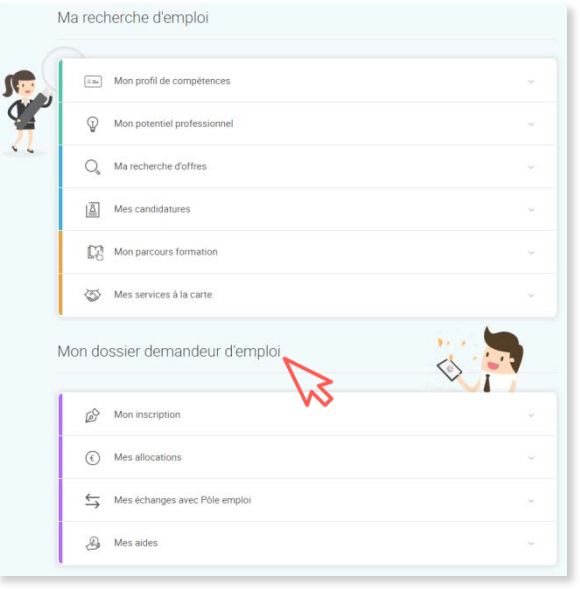

**Cliquez sur « ENVOYER UN DOCUMENT » 4**

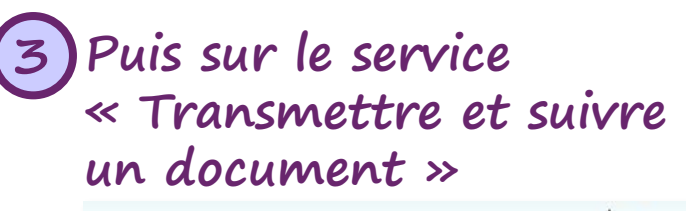

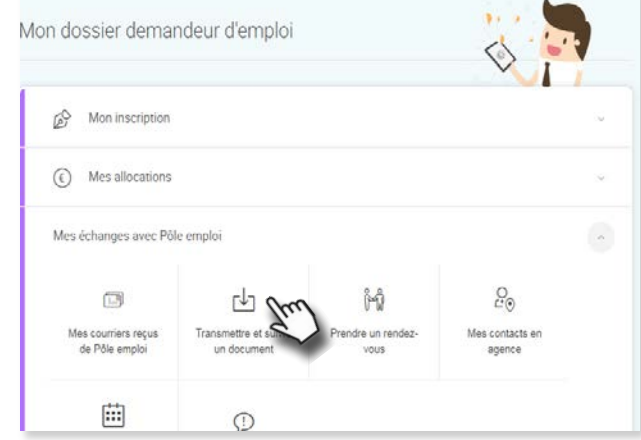

#### Transmettre et suivre un document

Transmettre un document .<br>Ce service vous permet de transmettre certains documents par voie dématérialisée Suivre mes documents envoyés (0) Vous avez également la possibilité de visualiser vos documents archivés TRIER PAR Date: du plus récent au plus ancien

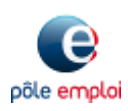

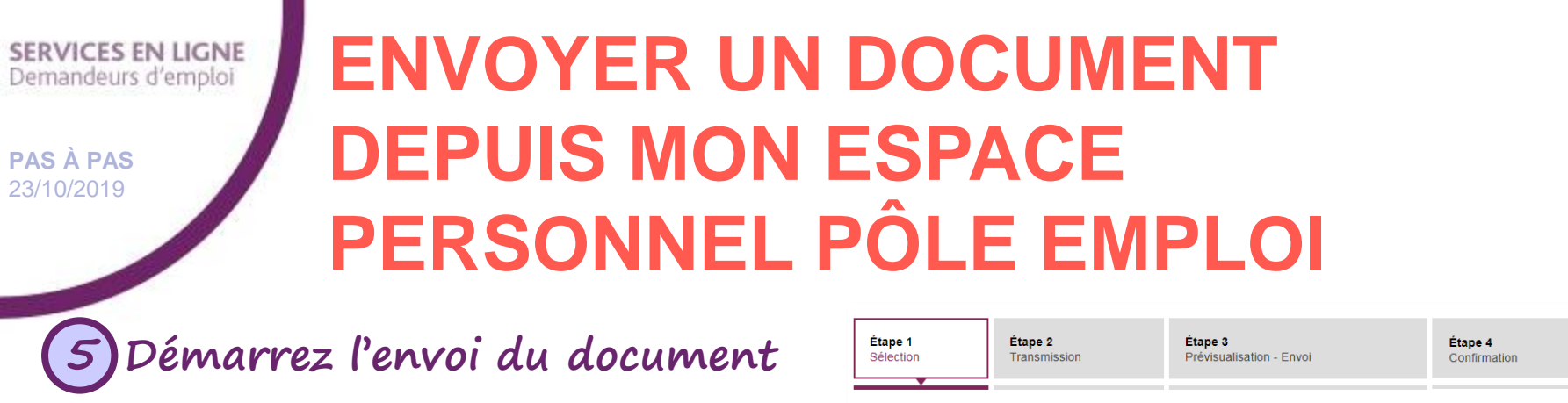

Envoyer un document

Prenez connaissance des éléments suivants pour éviter que le document envoyé soit refusé par Pôle emploi :

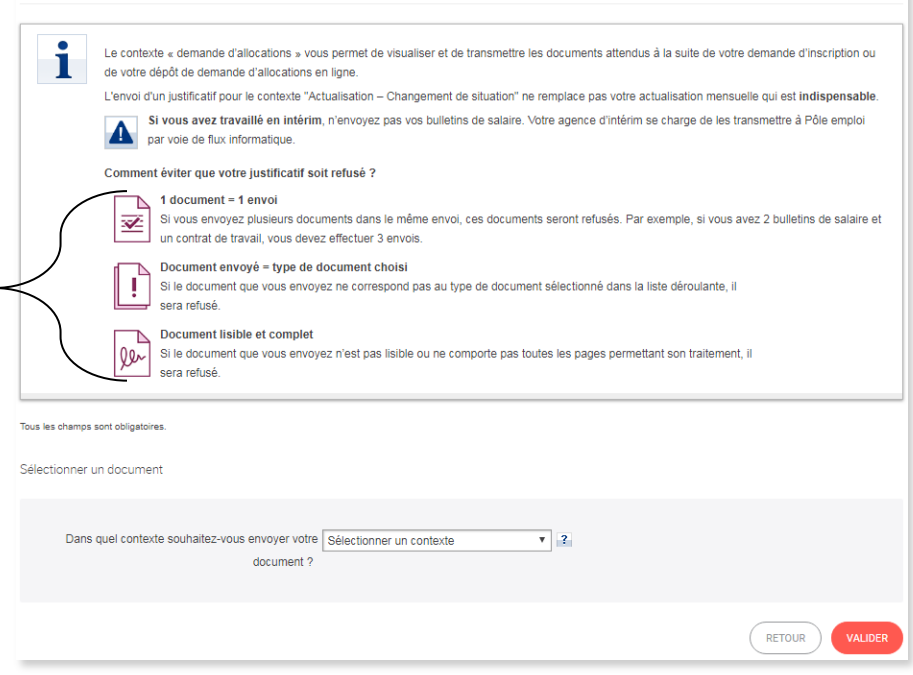

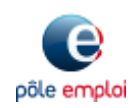

**3**  $\odot$ 

**PAS À PAS** 23/10/2019

## **ENVOYER UN DOCUMENT DEPUIS MON ESPACE PERSONNEL PÔLE EMPLOI**

**6 À tout moment, vous avez accès au contexte « Actualisation - Changement de situation ».** 

Précisez la situation dans le menu déroulant et, le cas échéant, le type de document puis cliquez sur « VALIDER »

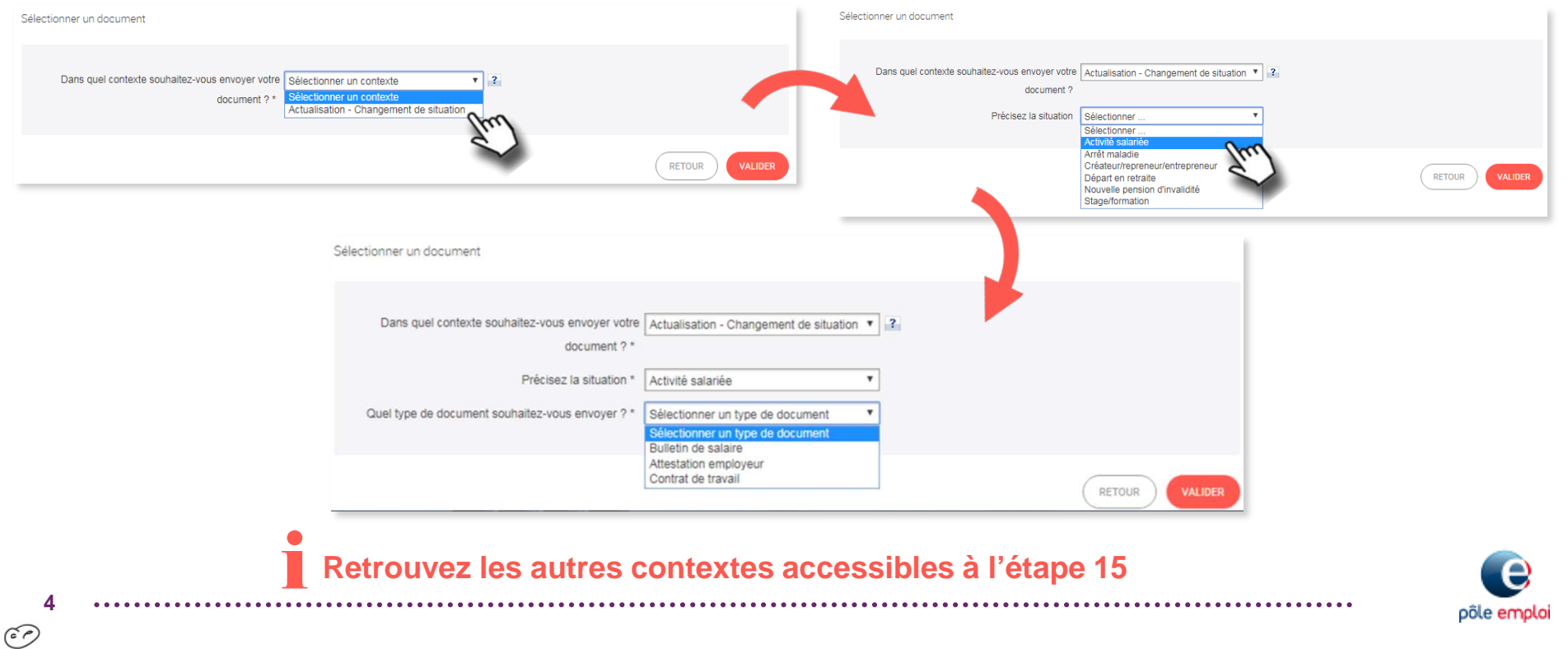

**PAS À PAS** 23/10/2019

## **ENVOYER UN DOCUMENT DEPUIS MON ESPACE PERSONNEL PÔLE EMPLOI**

**7 Pour les documents « Bulletin de salaire » et « Attestation employeur », le nom est pré-rempli : « type de document – date du jour ».**

Il est toujours possible de renommer le document

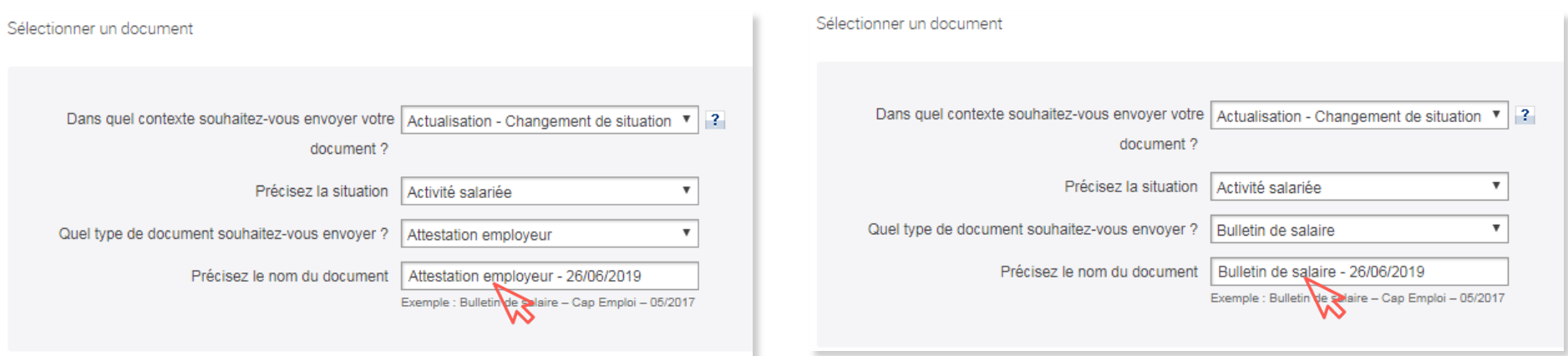

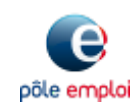

 $\widehat{c}$ 

<span id="page-5-0"></span>**PAS À PAS** 23/10/2019

**6**

 $\odot$ 

## **ENVOYER UN DOCUMENT DEPUIS MON ESPACE PERSONNEL PÔLE EMPLOI**

### **8 Cliquez sur « Choisissez un fichier » pour télécharger le document, puis sur « VALIDER »**

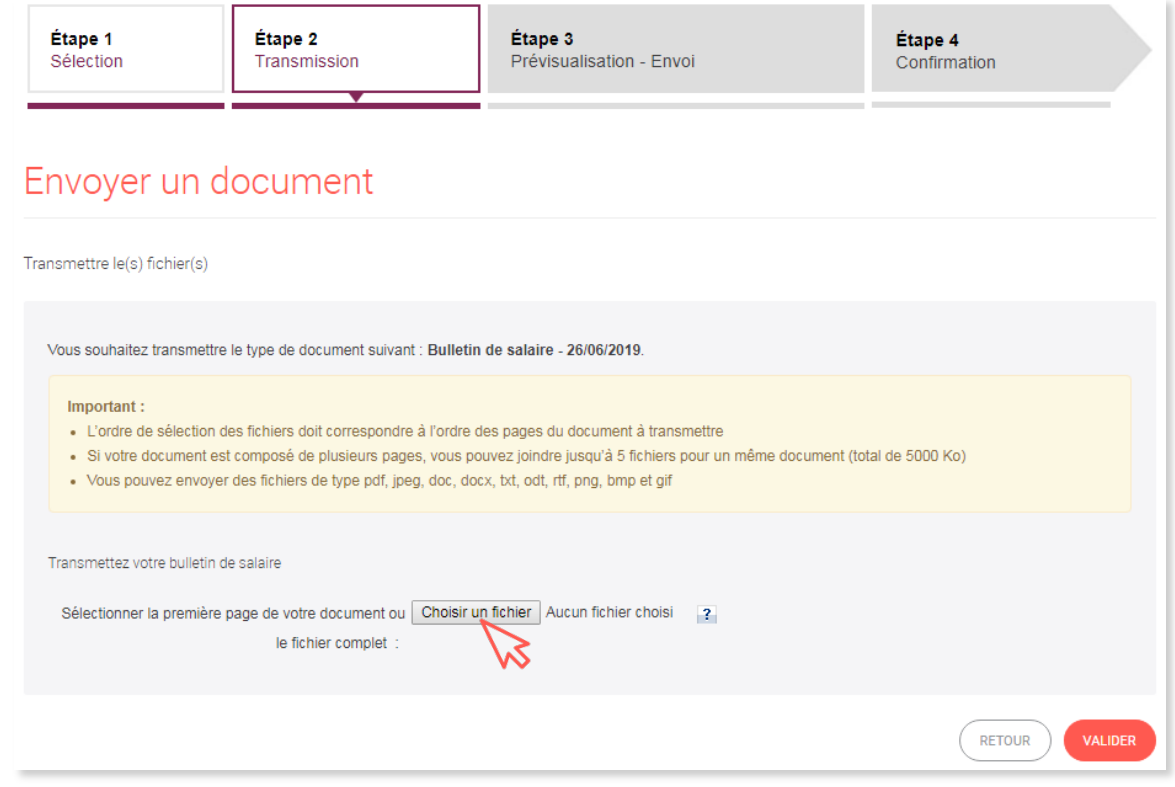

Pour un même document, vous pouvez sélectionner et télécharger jusqu'à 5 fichiers pour un total de 5Mo

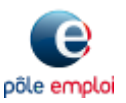

**PAS À PAS** 23/10/2019

**7**

 $\odot$ 

L'icône **interpret de supprimer le(s) document(s).** 

## **ENVOYER UN DOCUMENT DEPUIS MON ESPACE PERSONNEL PÔLE EMPLOI**

**9 Vous pouvez ajouter plusieurs fichiers à votre document**

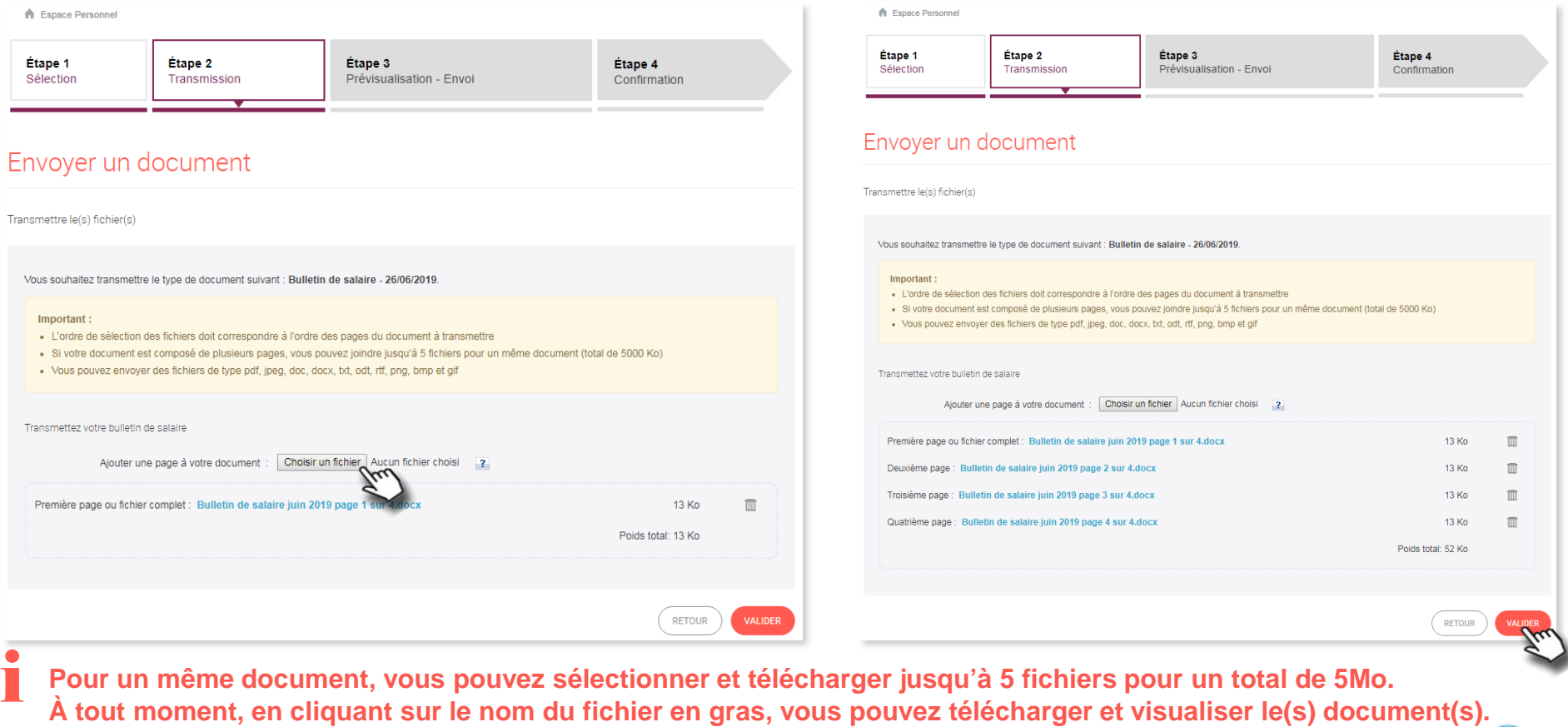

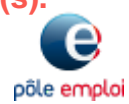

**PAS À PAS** 23/10/2019

**8**

i

 $\widehat{C}$ 

## **ENVOYER UN DOCUMENT DEPUIS MON ESPACE PERSONNEL PÔLE EMPLOI**

**10 Prévisualisez le document avant envoi**

Le contexte, la situation, le type de document et son nom (titre du document personnalisable) sont rappelés.

Si le document vous convient, validez l'envoi en cliquant sur « CONFIRMER », sinon cliquez sur « RETOUR ».

**Si votre document est composé de plusieurs pages, vérifiez l'ordre des pages et la bonne lisibilité du document avant envoi.**

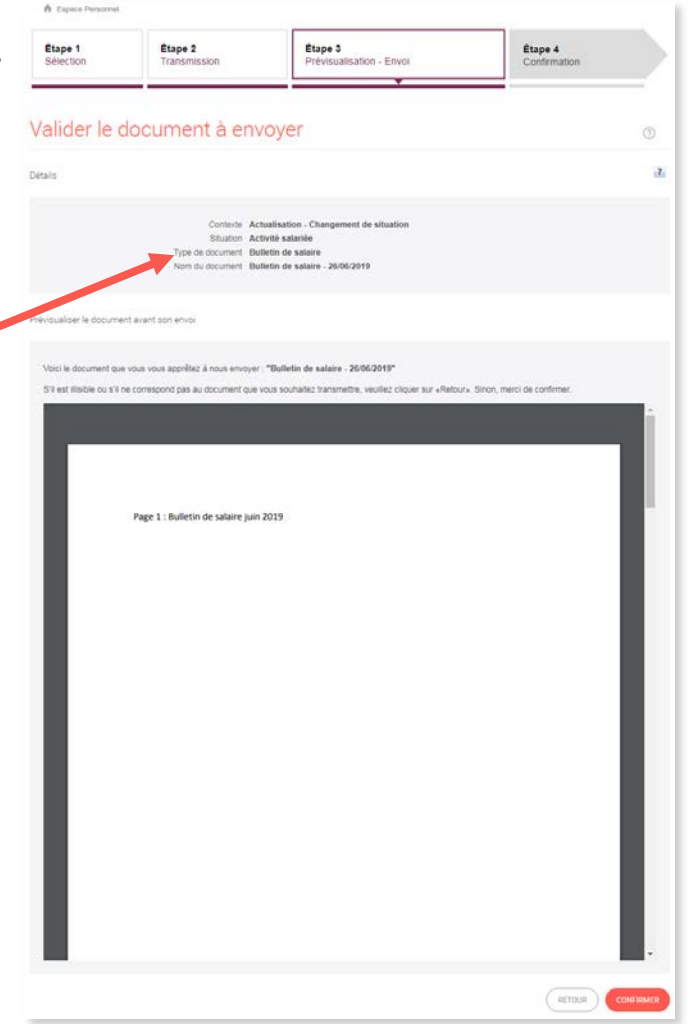

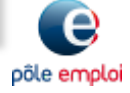

**PAS À PAS** 23/10/2019

**9**

 $\odot$ 

## **ENVOYER UN DOCUMENT DEPUIS MON ESPACE PERSONNEL PÔLE EMPLOI**

### **11 Une fois le document envoyé, vous pouvez :**

- consulter « **votre tableau de bord** » pour suivre le traitement du(es) document(s) envoyé(s)
- cliquer sur « **envoyer un autre document** » pour envoyer un document pour le même contexte

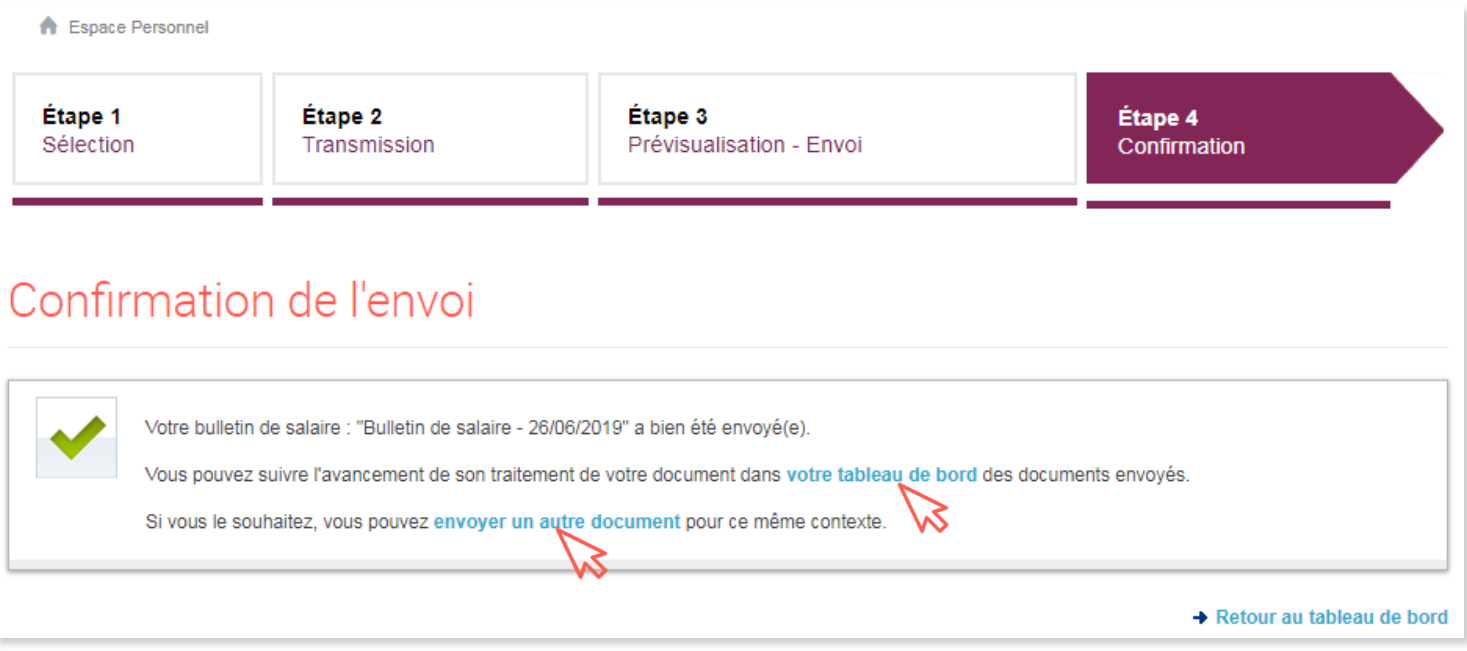

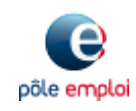

**PAS À PAS** 23/10/2019

## **ENVOYER UN DOCUMENT DEPUIS MON ESPACE PERSONNEL PÔLE EMPLOI**

### **12 Le tableau de bord permet de suivre le statut (traitement par Pôle emploi) du(es) document(s) envoyé(s)**

Espace Personnel / Mes échanges avec Pôle emploi > Transmettre et suivre un document

### Transmettre et suivre un document

Transmettre un document Ce service vous permet de transmettre certains documents par voie dématérialisée.

**T** ENVOYER UN DOCUMENT

#### Suivre mes documents envoyés (1)

Vous avez également la possibilité de visualiser vos documents archivés.

TRIER PAR Date : du plus récent au plus ancien v

Bulletin de salaire - Bulletin de salaire - 26/06/2019 Actualisation - Changement de situation Transmis par internet le 7 octobre 2019

**RÉCEPTIONNI** 

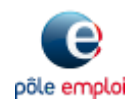

の

**PAS À PAS** 23/10/2019

# **ENVOYER UN DOCUMENT DEPUIS MON ESPACE PERSONNEL PÔLE EMPLOI**

### **13 Selon votre situation, vous avez accès aux contextes :**

« Répondre à un courrier d'avertissement »

**ou**

**11**

 $\widehat{C}$ 

« Répondre à un courrier d'avertissement »

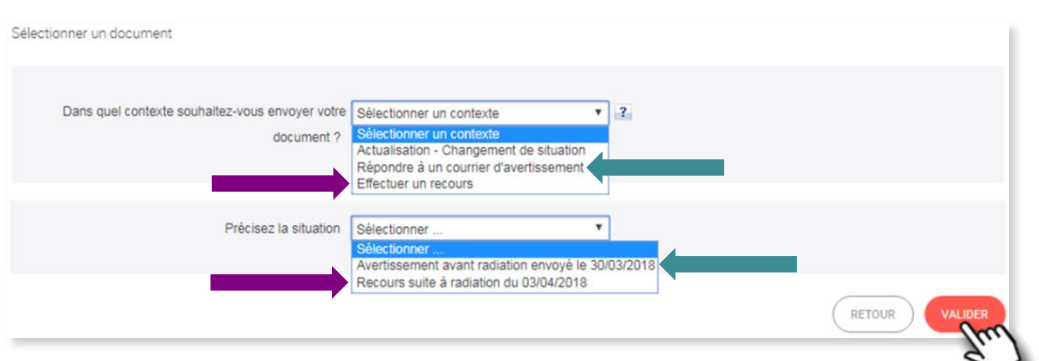

Pour toute demande effectuée dans la partie « Mon dossier d'inscription », rubrique « Mes aides » et validée par votre Pôle emploi.

Mes aides 税 Aide à la mobilité et à Aide de fin de droit la garde d'enfant

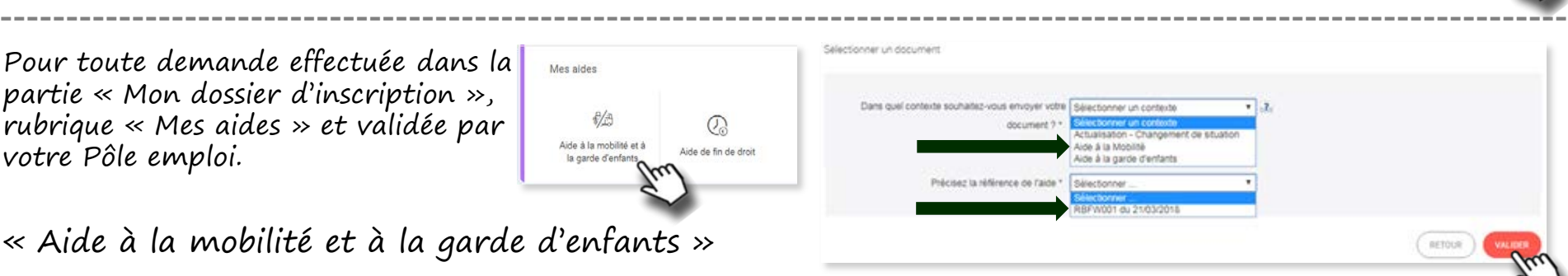

« Aide à la mobilité et à la garde d'enfants »

**Précisez la situation et validez. Ensuite, cliquez sur « Choisir un fichier » pour télécharger le document (voir l'étape) 8 14**

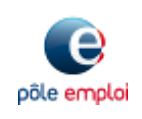

**PAS À PAS** 23/10/2019

## **ENVOYER UN DOCUMENT DEPUIS MON ESPACE PERSONNEL PÔLE EMPLOI**

### **En cas d'envoi de document depuis une borne Internet en agence Pôle emploi** i

Vous pouvez télécharger le document depuis votre messagerie ou le scanner pour l'envoyer ensuite via votre espace personnel.

Dans ce cas, pensez à fermer correctement votre espace avant de quitter l'agence.

Pour cela, cliquez sur le bouton « **Fermer** » en haut à droite de l'écran de la borne.

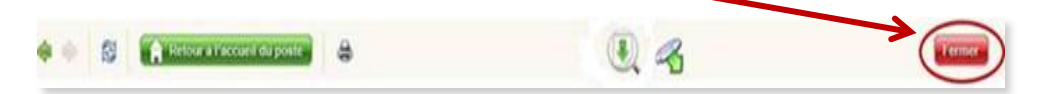

Si vous n'avez pas correctement fermé cette « fenêtre », l'utilisateur suivant sur la borne aura accès à vos documents téléchargés et/ou scannés.

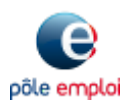

 $\widehat{C}$